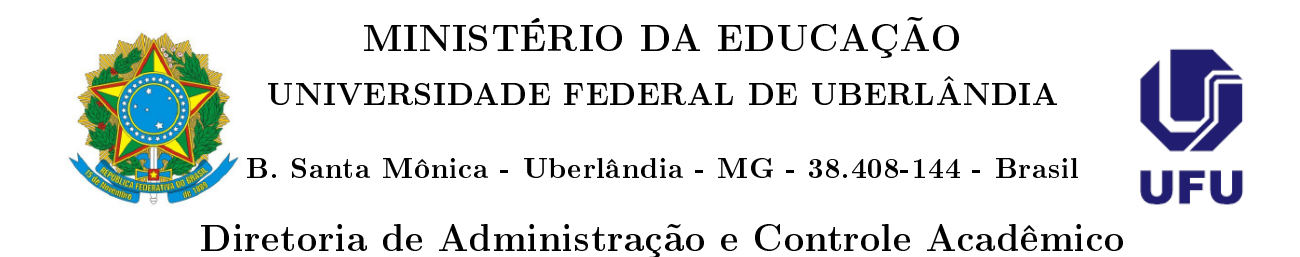

## Ajuste de Matrícula pelo Portal do Estudante - Tutorial Aluno

Uberlândia

2018

A solicitação de ajuste de matrícula realizada pelos discentes consiste na ação do discente solicitar a matrícula em uma nova disciplina/turma ou mesmo a exclusão de uma disciplina/turma na qual ele está matriculado. Esta solicitação de ajuste de matrícula é realizada subsequentemente ao processamento de matrícula. A solicitação de ajuste de matrícula será realizada pelo discente no Portal do Estudante, de acordo com as seguintes etapas:

- 1. Entrar no Portal do Estudante informando Login e Senha.
- 2. Clicar na opção do menu superior Solicitação.
- 3. Clicar na opção Ajuste de Matrícula.
- 4. Nesta etapa, o aluno deve escolher se ele quer fazer uma solicitação de inclusão de disciplina/turma ou uma solicitação de exclusão de uma disciplina/turma na qual ele está matriculado

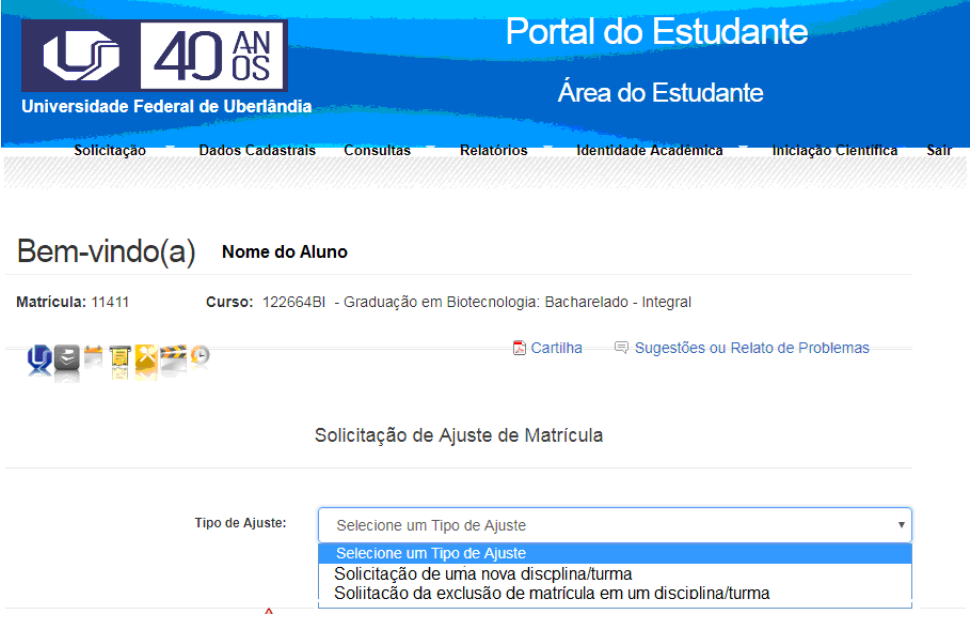

5. Caso aluno escolha a opção de Solicitação de INCLUSÃO uma nova disciplina/turma, aparecerá uma relação das disciplinas/turmas para que ele escolha qual(is) ele deseja fazer a solicitação, sendo necessário apenas clicar no símbolo de " $+$ "que fica na frente das disciplinas/turmas

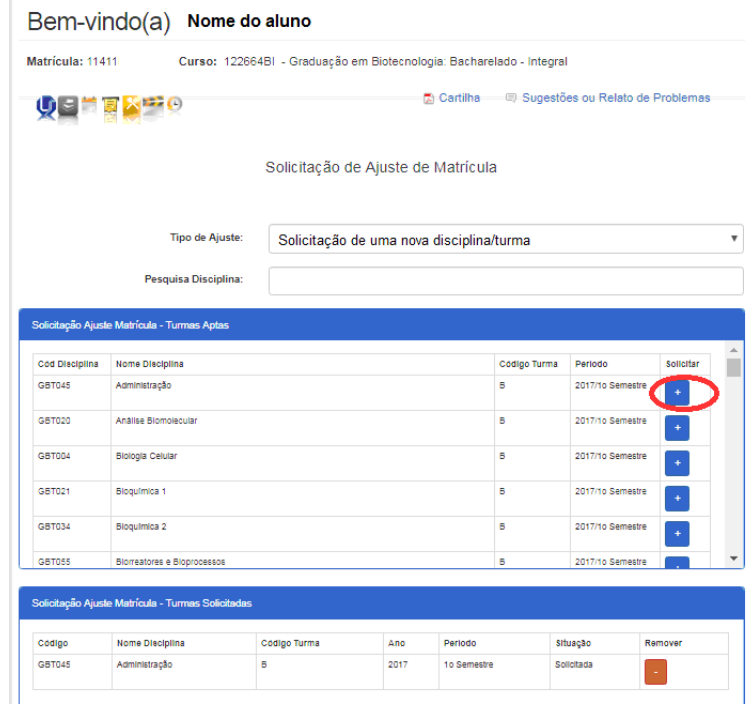

6. Caso aluno escolha a opção de Solicitação da EXCLUSÃO de matrícula em uma disciplina/turma, aparecerá uma relação das disciplinas/turmas nas quais ele está matriculado para que ele escolha qual(is) ele deseja fazer a solicitação de exclusão da matrícula, sendo necessário apenas clicar no símbolo de " $+$ "que fica na frente das disciplinas/turmas.

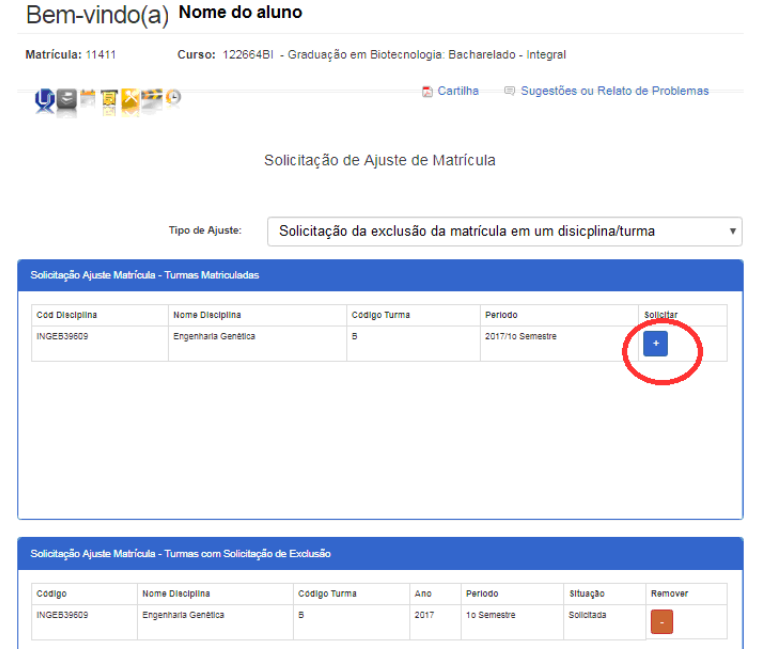